# **How To Restore A PSD Logistics Data Snapshot**

### **Last Updated 20/12/2022**

This guide outlines the procedure for restoring data from a PSD Logistics Data Snapshot.

PSD Logistics has the ability to perform daily or weekly data exports called data snapshots, from which a system recovery can be performed.

Note : Data snapshots are not perfect copies of the PSD Logistics database, as they are created using the live database. To create a full system copy, you will need to perform a database backup.

Restoring a PSD Logistics Data Snapshot involves 2 main stages.

- 1) Converting the snapshot into a backup file.
- 2) Restoring the backup file.

Certain database tables however have the ability to contain special characters that interfere with the backup creation process. If any errors occur during the backup creation process, a couple of extra steps will be required.

3) Repairing any issues in the event of an unsuccessful backup.

#### **Stage 1 : Converting the snapshot into a backup file.**

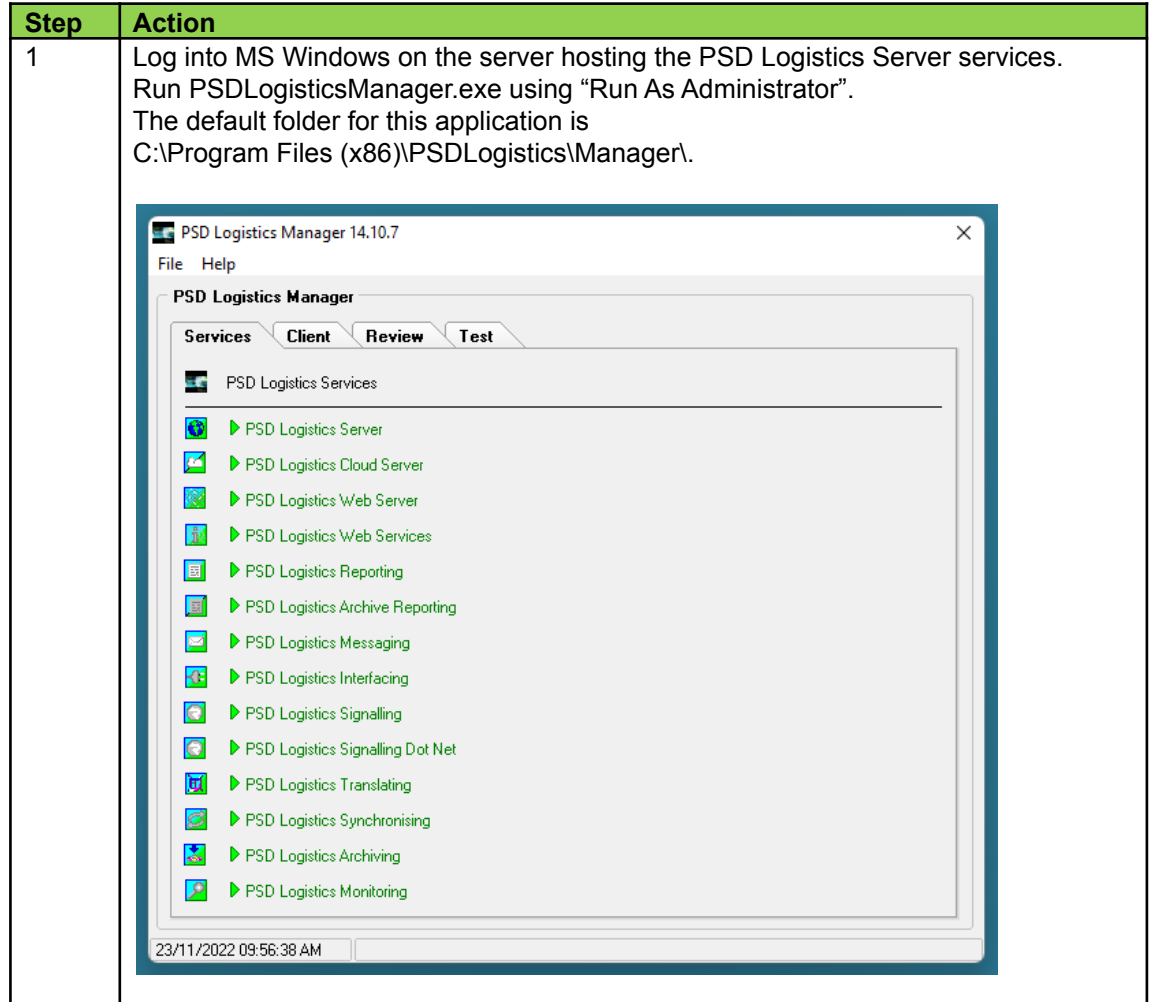

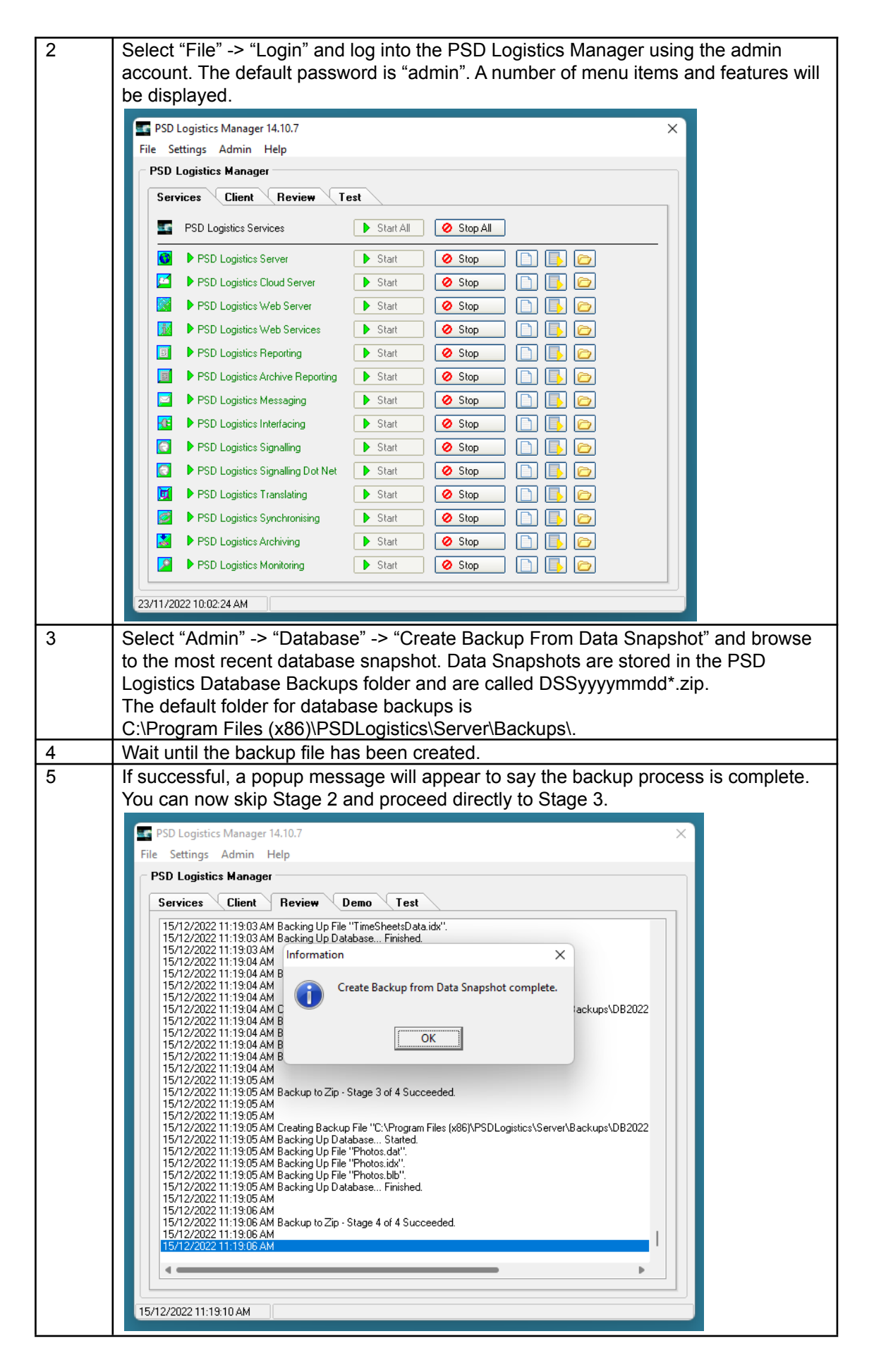

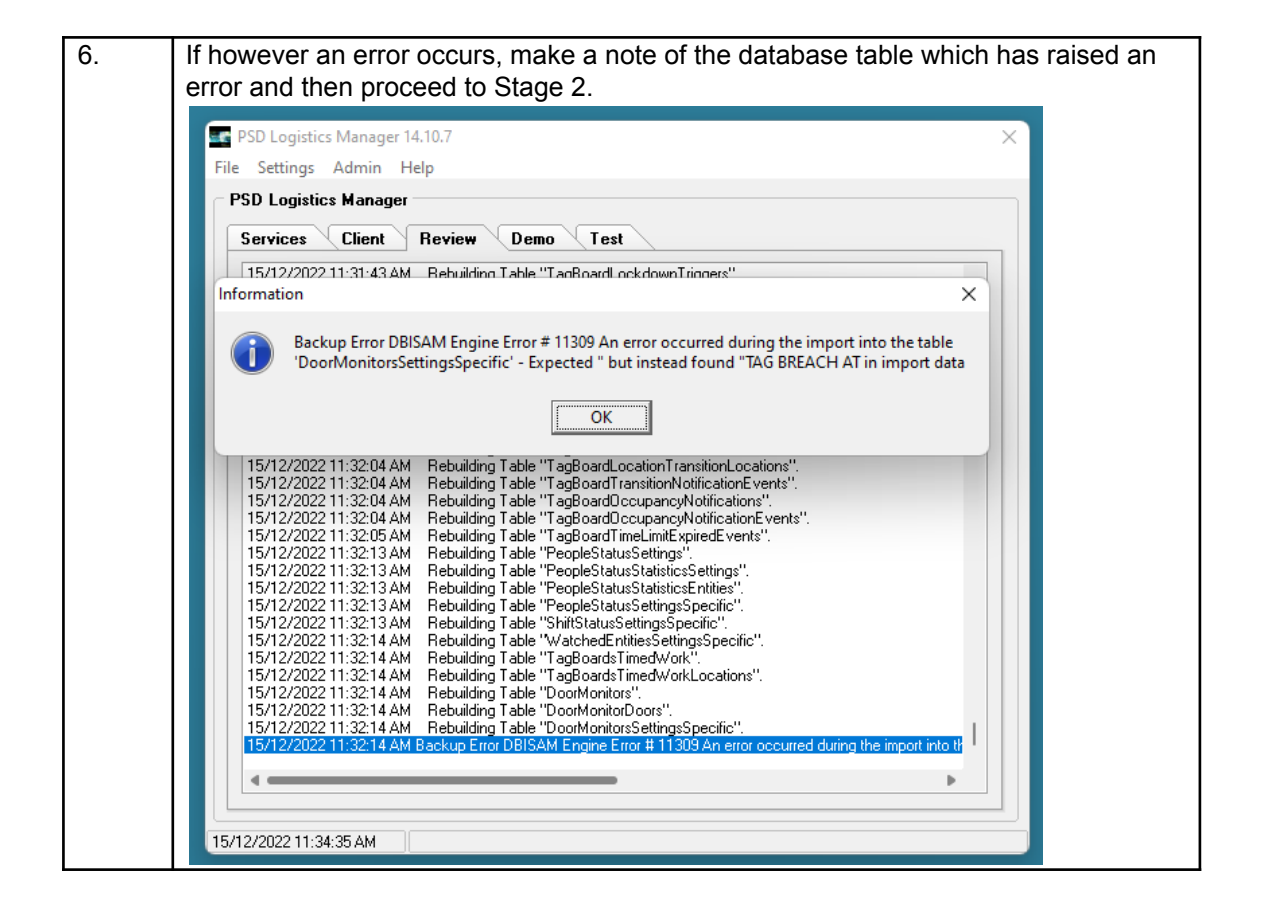

### **Stage 2 : Repairing any issues in the event of an unsuccessful backup.**

Certain database tables have the ability to contain special characters that interfere with the backup creation process. If any errors occur during the backup creation process, a couple of extra steps are required.

Tables known to potentially raise errors :

- DoorMonitorSettingsSpecific
- FitForWorkSettings
- SiteAndAreaInductionsSettings
- SOAPWebServices

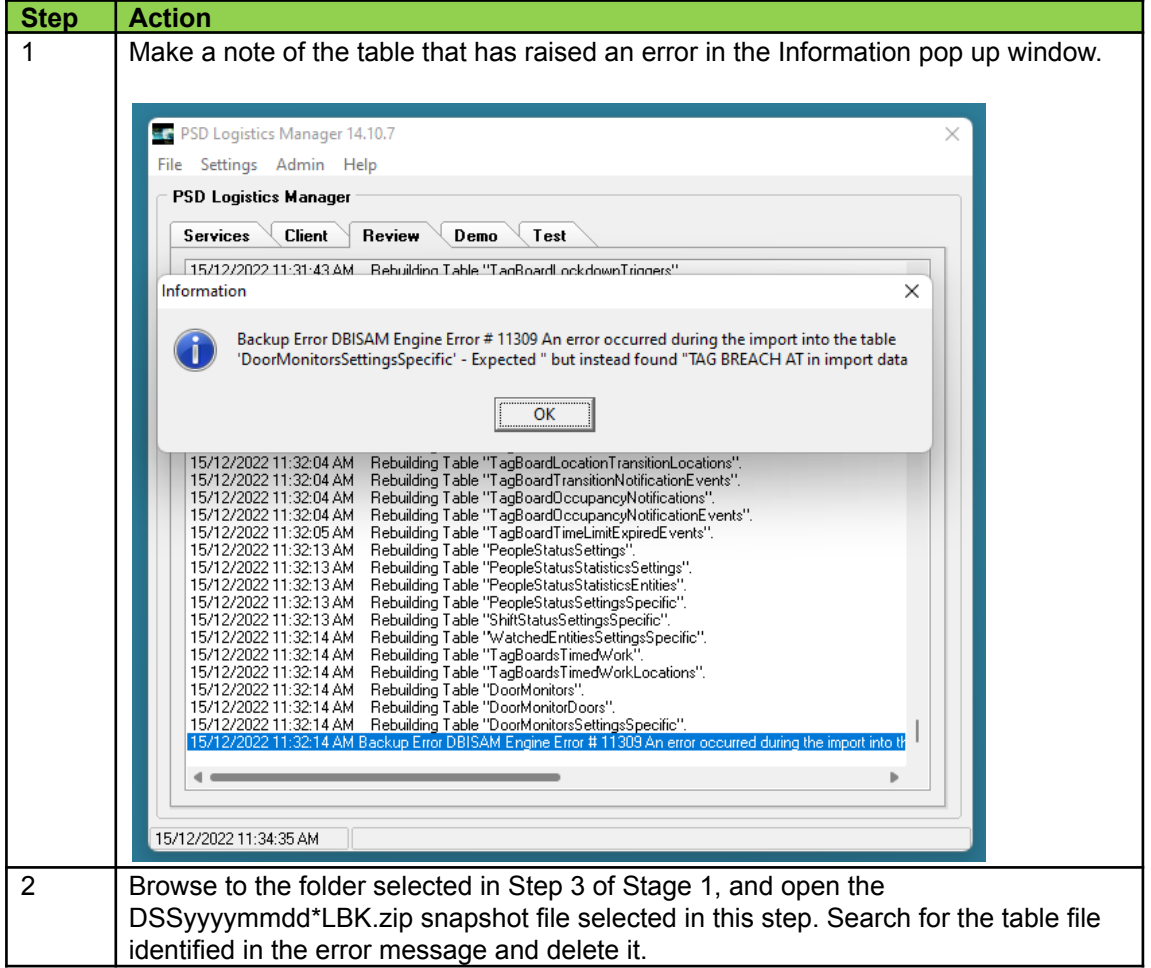

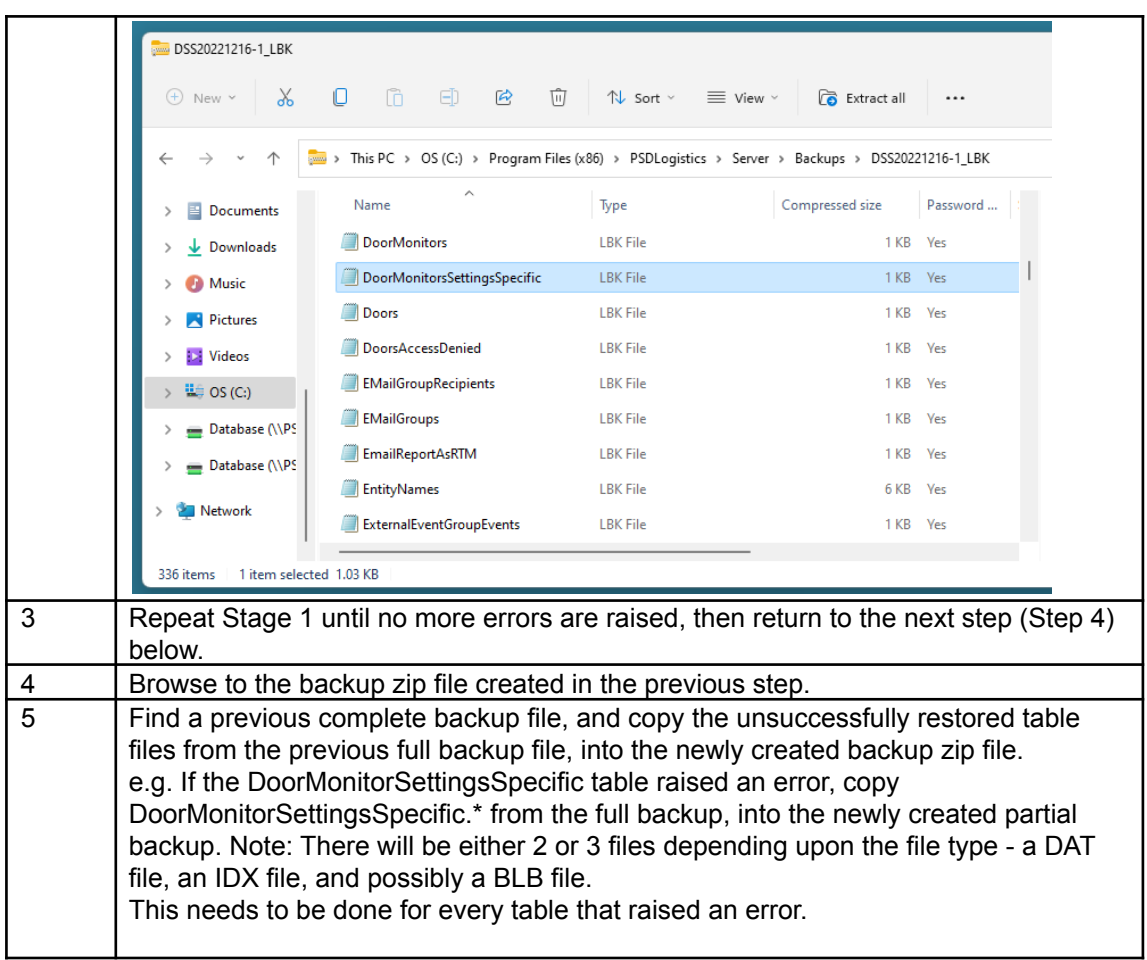

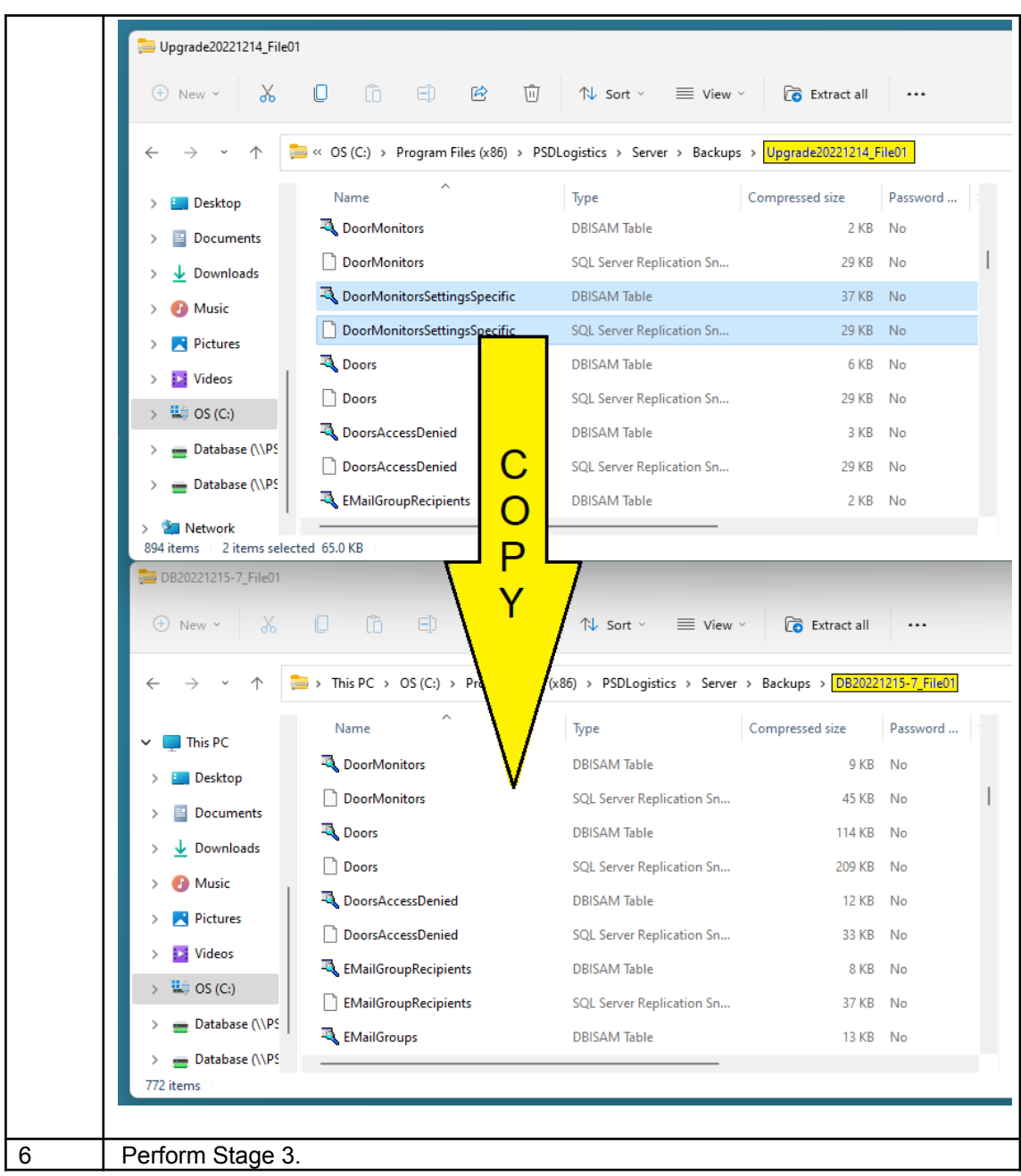

## How To Restore A PSD Logistics Data Snapshot

**Step Action** 1 | Log into MS Windows on the server hosting the PSD Logistics Server services. Run PSDLogisticsManager.exe using "Run As Administrator". The default folder for this application is C:\Program Files (x86)\PSDLogistics\Manager\. PSD Logistics Manager 14.10.7  $\times$ File Help **PSD Logistics Manager** Services Client Review Test **SAS** PSD Logistics Services  $\bullet$ PSD Logistics Server PSD Logistics Cloud Server PSD Logistics Web Server Bill ▶ PSD Logistics Web Services B ▶ PSD Logistics Reporting **E** PSD Logistics Archive Reporting PSD Logistics Messaging Bill ▶ PSD Logistics Interfacing D PSD Logistics Signalling **O** PSD Logistics Signalling Dot Net D PSD Logistics Translating PSD Logistics Synchronising S PSD Logistics Archiving PSD Logistics Monitoring 23/11/2022 09:56:38 AM 2 Select "File" -> "Login" and log into the PSD Logistics Manager using the admin account. The default password is "admin". A number of menu items and features will be displayed.PSD Logistics Manager 14.10.7  $\times$ File Settings Admin Help **PSD Logistics Manager** Services **Client** Review Test Start All | 2 Stop All **1** PSD Logistics Cloud Server **D** Start **Q Stop B B** Start | 8 Stop | 8 | 8 ■ ▶ PSD Logistics Reporting Signal PSD Logistics Archive Reporting **D** Start **Q Stop C C** S PSD Logistics Messaging D Start | O Stop | 1 | 5 **19 Departies Interfacing** Distant Octop DDD<br>Contract Departies Signalling Distant Octop DDDD ● ▶ PSD Logistics Signalling Dot Net ▶ Start | ● Stop | ■ ■ ■ **b** PSD Logistics Translating **D** Start **Q Stop B B 8** PSD Logistics Synchronising **D** Start **0 Stop D B**  $\blacksquare$   $\blacksquare$   $\blacksquare$   $\blacksquare$   $\blacksquare$   $\blacksquare$ Second PSD Logistics Archiving Contract De Start  $\overline{\mathcal{P}}$ ▶ PSD Logistics Monitoring ▶ Start **②** Stop **A** EX 23/11/2022 10:02:24 AM

#### **Stage 3 : Restoring the backup file.**

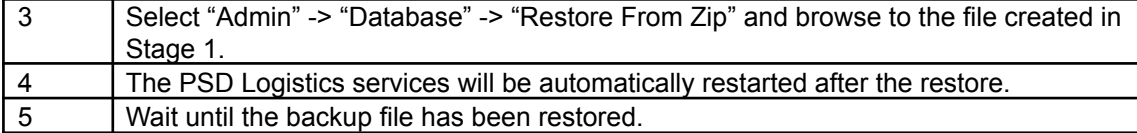